**UNITED ARAB EMIRATES** MINISTRY OF ENERGY & INFRASTRUCTURE

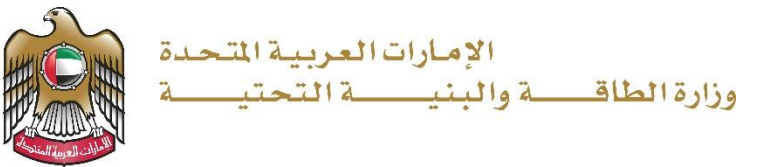

User Manual

# Request for small boat driving license

V 1.0 2024

- 1. Open MOEI website: [https://www.moei.gov.ae](https://www.moei.gov.ae/)
- 2. From the home page, go to Services Directory, choose the category "Maritime Transportation" Then select the Sub category "Pleasure boat services". you can view the service Info or start the service immediately by clicking on Start Button

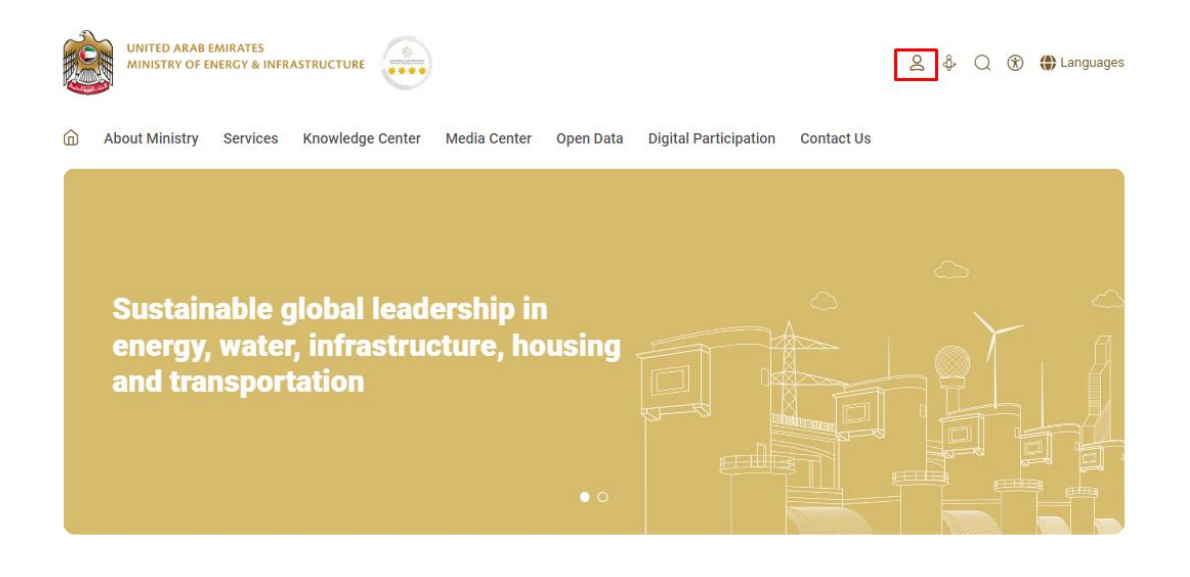

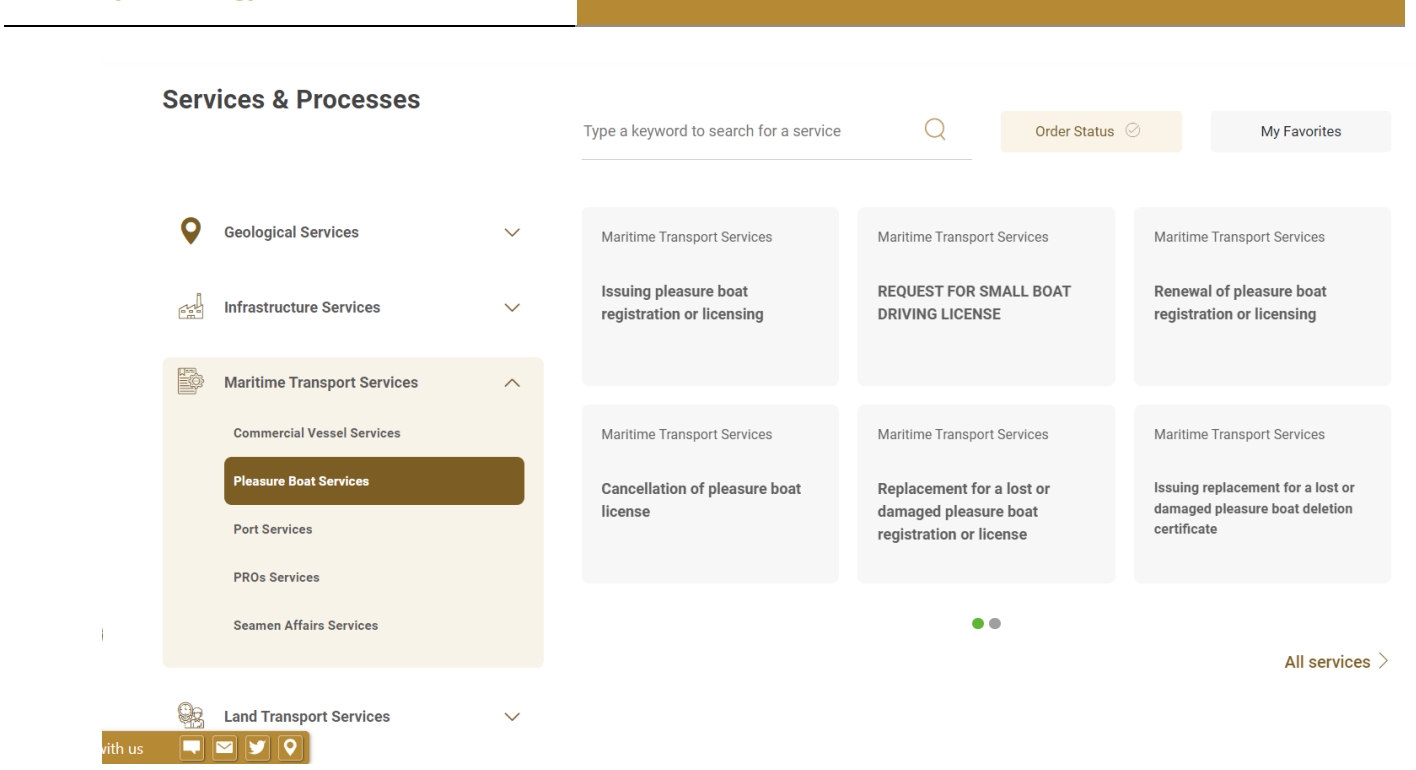

3. Then it will redirect you to the Login page, you can login by using UAE PASS.

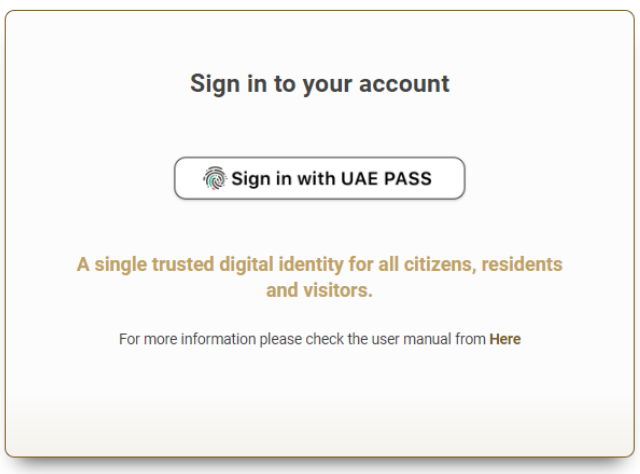

4. Click on "Create New".

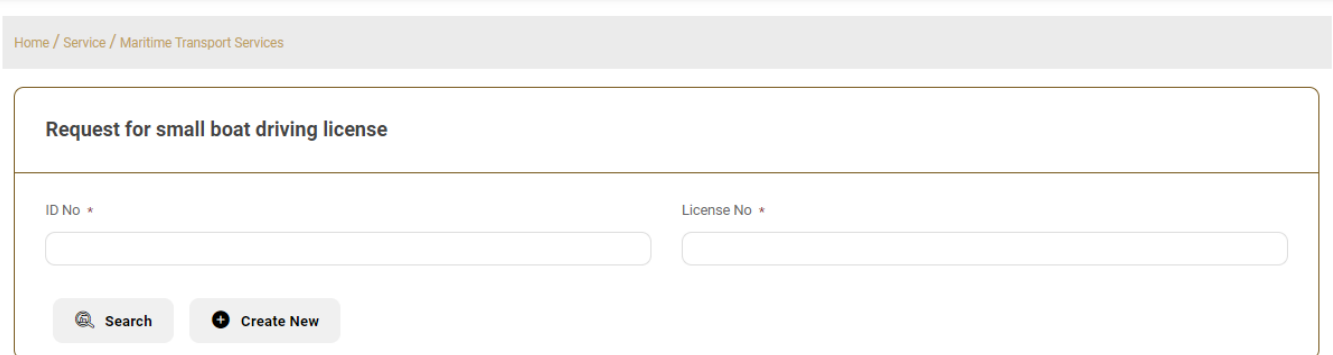

5. Fill the application Information.

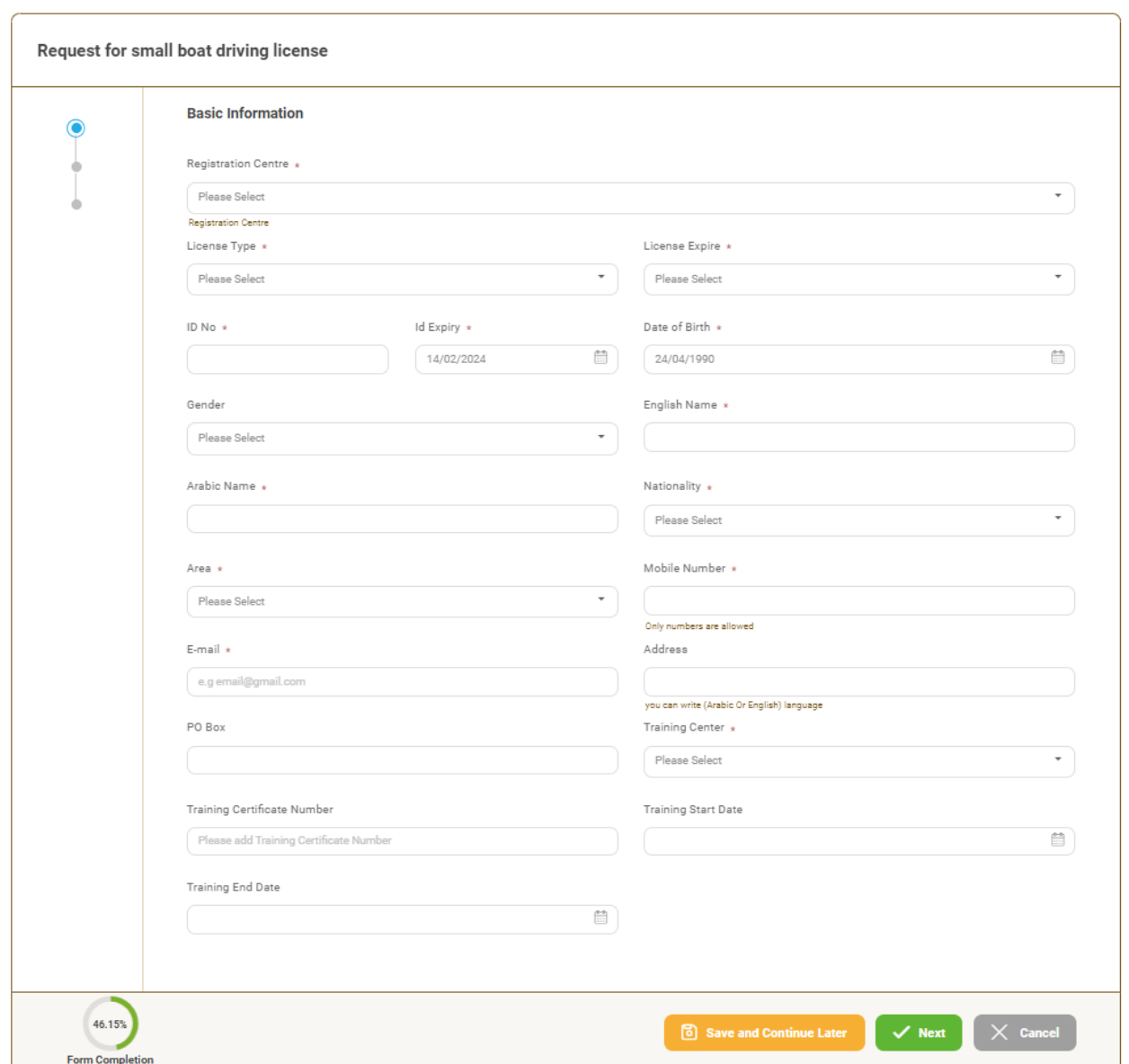

6. Upload the needed documents.

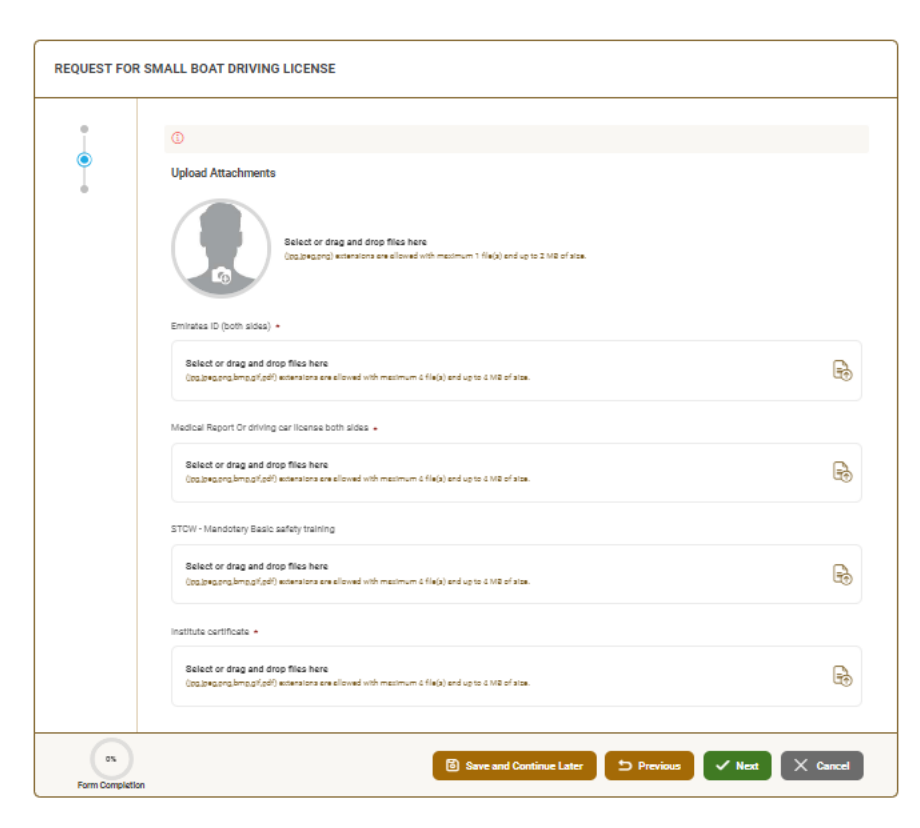

7. Submit the request by click on "Submit".

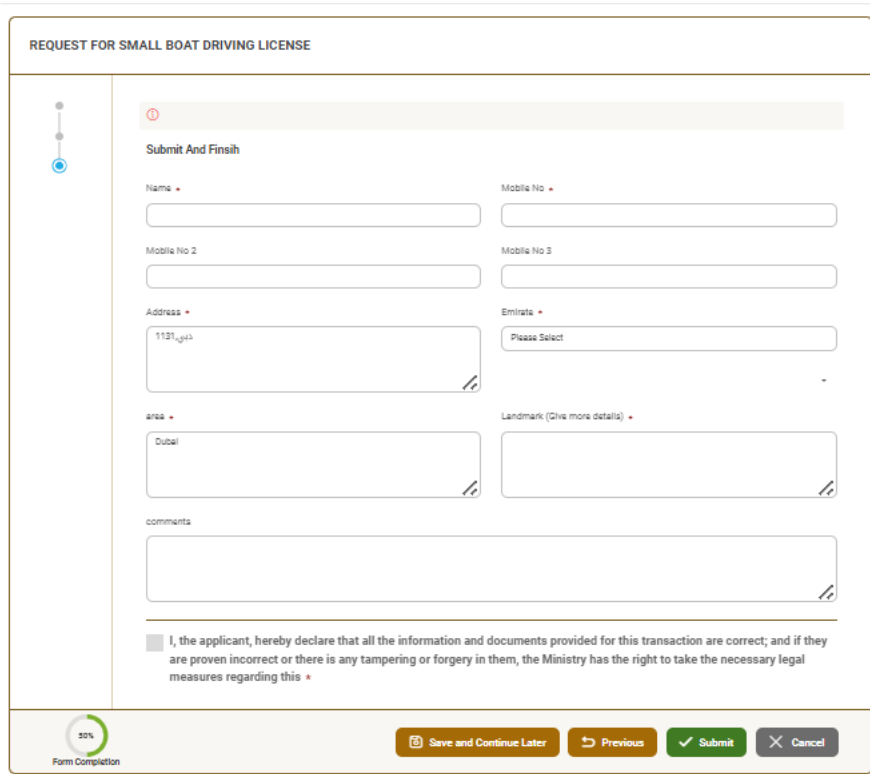

8. Fill the satisfaction survey about the eService, when the following pop-up shows up:

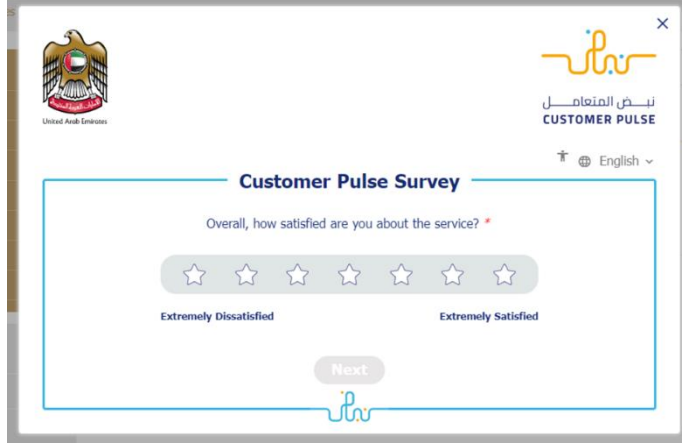

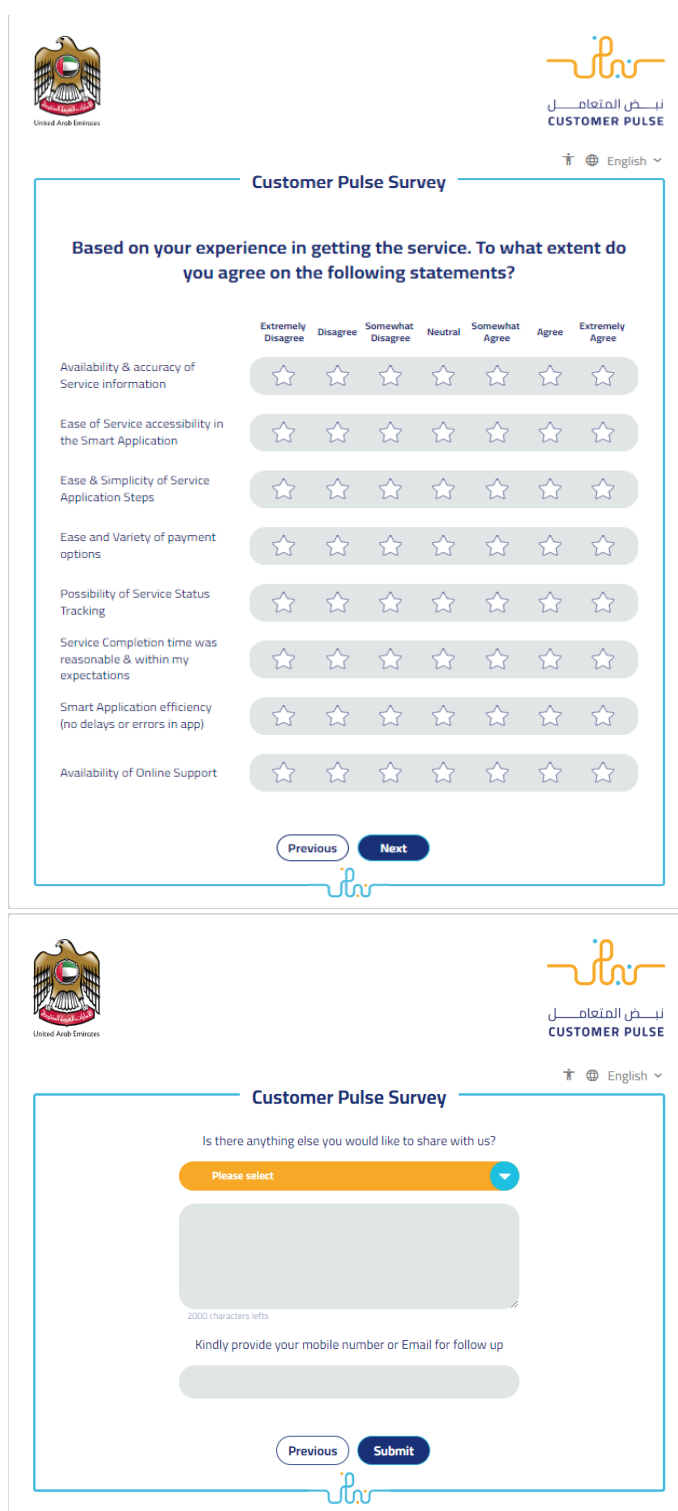

- 9. After the application is approved by the ministry, you will receive the Certificate automatically via email. However, you can also view and download the certificate from the end user dashboard through Request Status boxes Or My Application:
	- a. Click on the "My Application" as shown in the image below

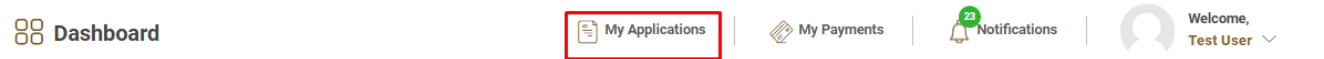

b. for searching/filtering the requests based on Reference Number/Request

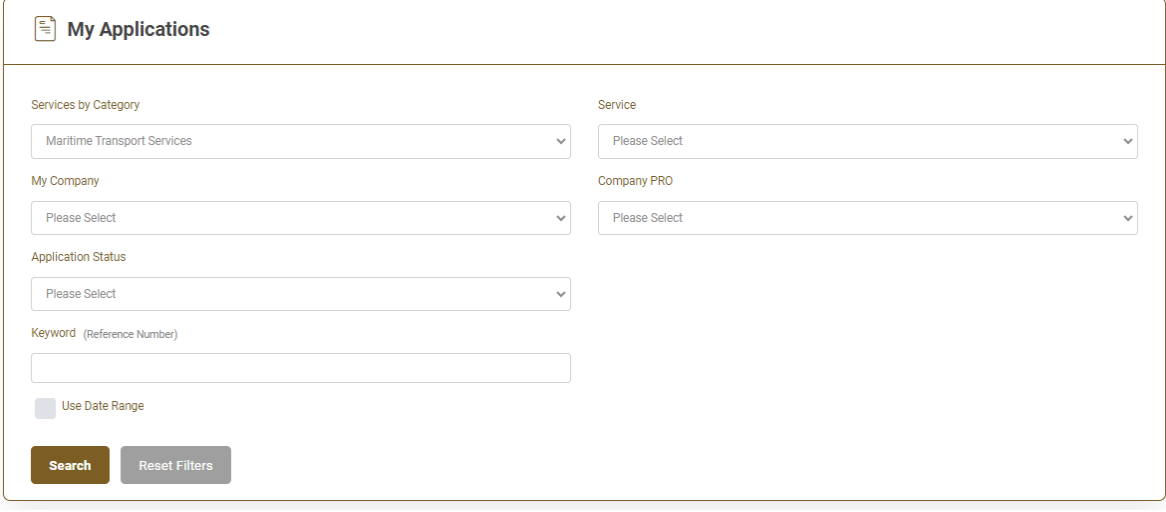

#### Date/Service Name/Request Status: